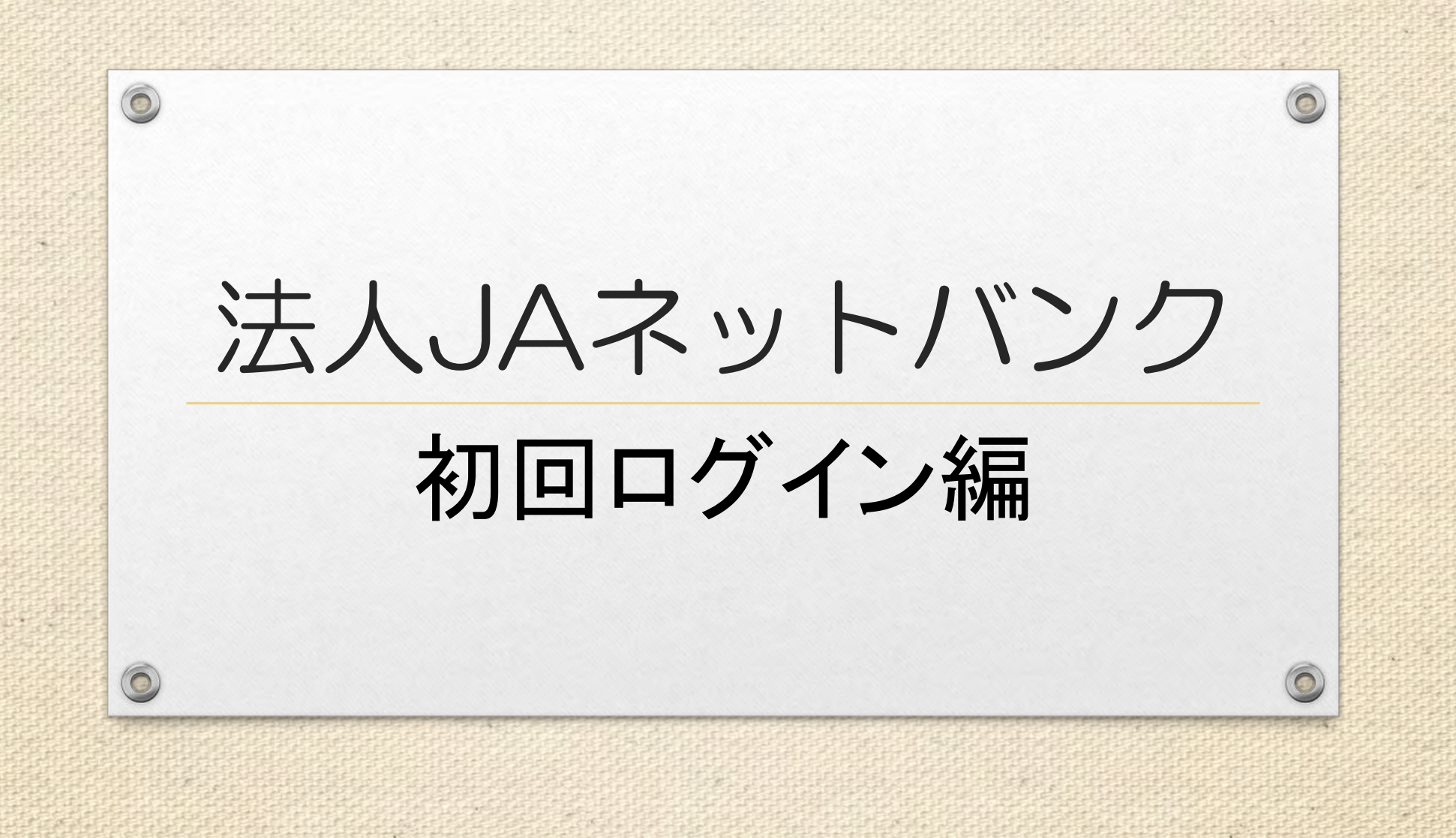

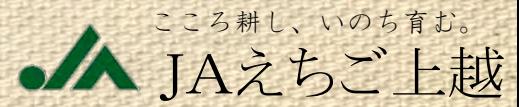

# 初回ログインの方法

1.資料等の事前準備

 $\circledcirc$ 

 $\odot$ 

2.セキュリティー対策ソフトのインストール

こころ耕し、いのち育む。

JAえちご上越

- 3.ログインIDの取得
- 4.電子証明書の取得
- 5.ワンタイムパスワードトークンの発行
- 6.電子証明書方式でログイン

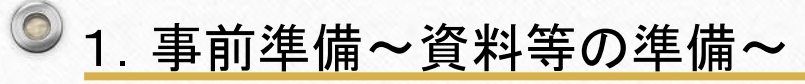

JA店舗での申込時に受け取った「法人JAネットバンク利用申込書(控)」と、申し込み後1~2週間で契約者に 直送される資料をご準備ください。また、スマホとメモをとる筆記用具等もお手元にご準備ください。

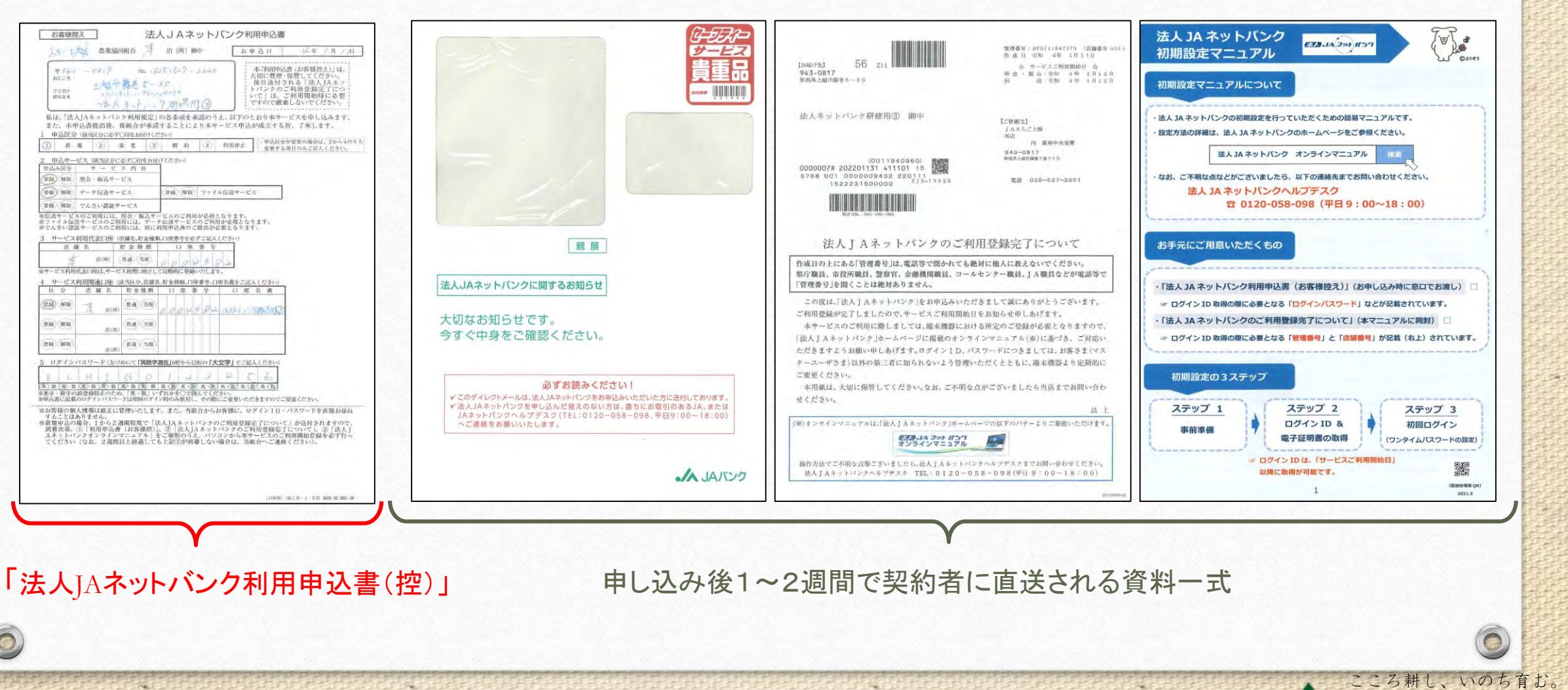

JAえちご上越

 $\bigcirc$ 

## ◎ 1. 事前準備~パソコンの動作環境確認~

動作環境に適合しているかを確認してください。また、ブラウザの種類によって、初回ログイン方法等が異な ります。

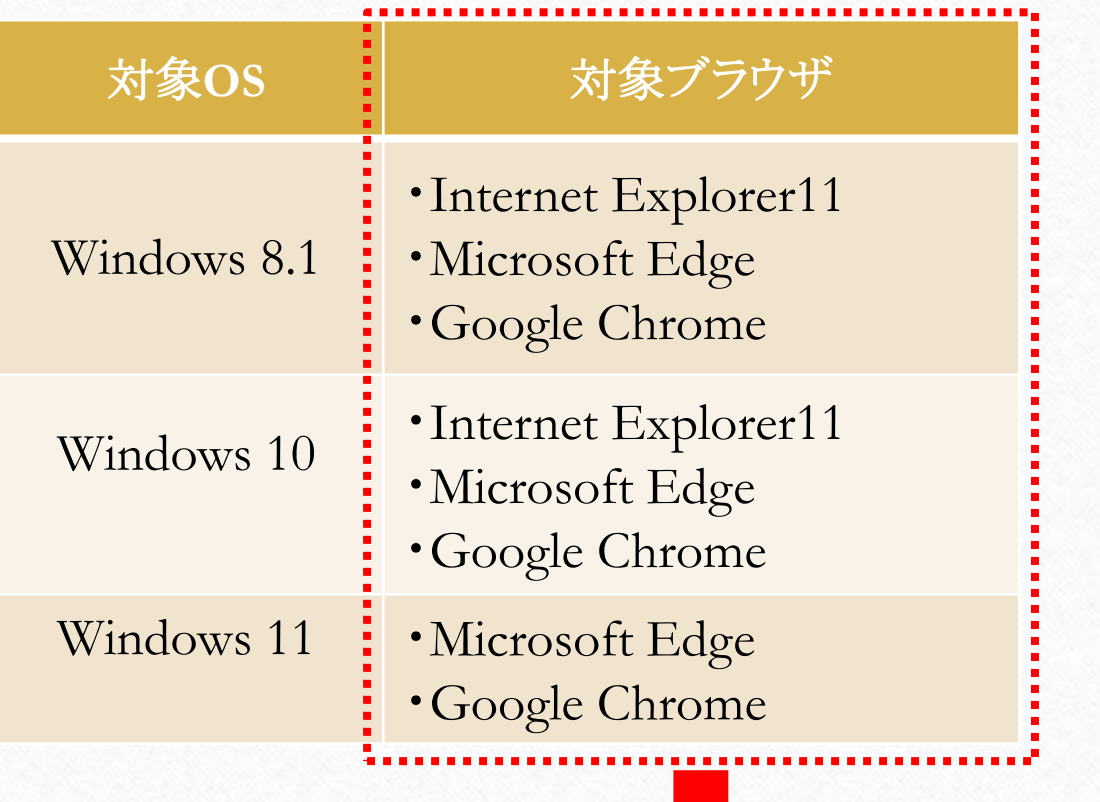

 $\circledcirc$ 

#### 【ブラウザを簡易的に把握する方法】 インターネットにつなげる時のアイ コンを確認しよう!

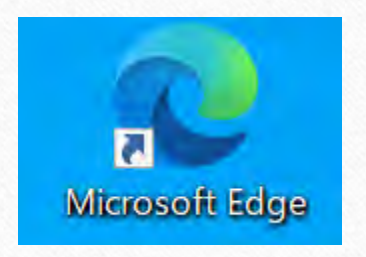

こころ耕し、いのち育む。 JAえちご上越

 $\odot$ 

ブラウザの種類によって、ログイン画面等に若干の違いがあります。

2. Phish Wallプレミアムのインストール

他セキュリティ対策ソフトをすでに使用している場合も、法人JAネットバンクを安全・安心にご利用いただくた めに、必ずインストールをお願いいたします。

①「法人ネットバンク」と検索、「法人JAネットバンク」のホームページにいきます。

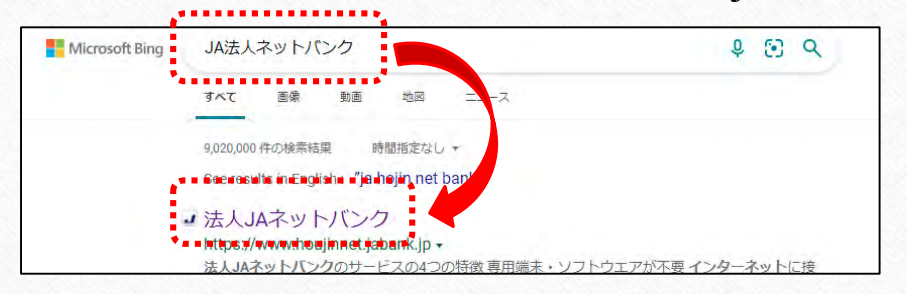

 $\bigcirc$ 

#### ②ホームページのトップ画面下段の「ダウンロードはこちらから」をクリック

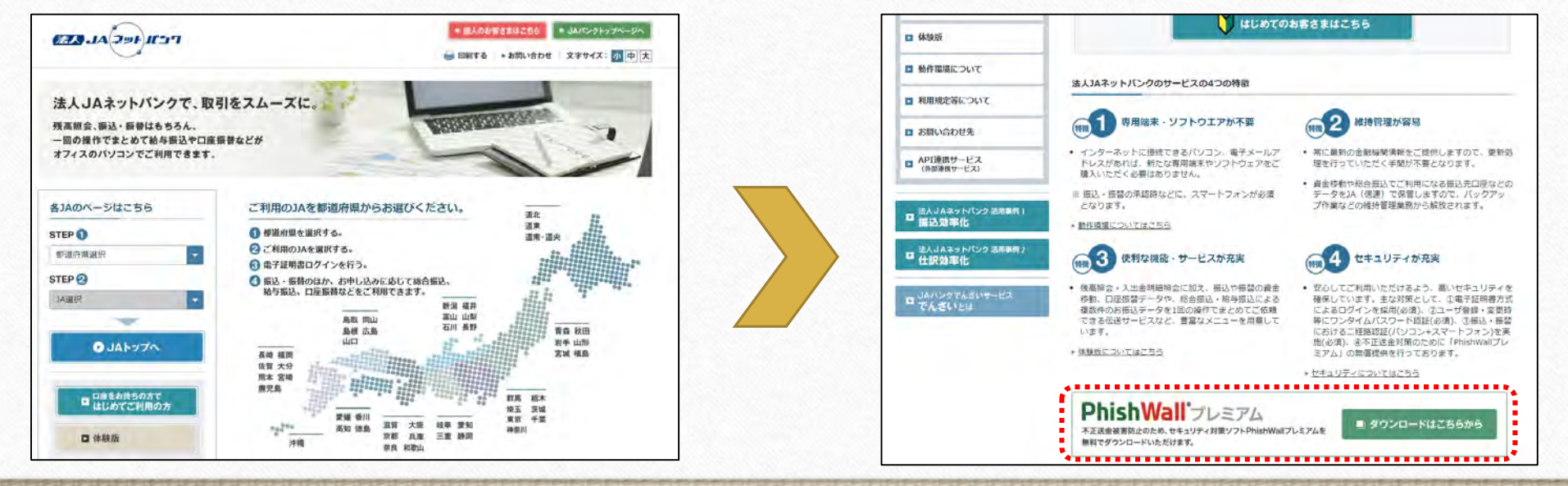

ろ耕し、いのち

JAえちご上越

③事前準備で把握したブラウザ用のダウンロードをクリックします。

 $\circledcirc$ 

 $\odot$ 

不正送金・フィッシングの脅威からあなたを守る PhishWall プレミアム

ホーム > 製品&サービス一覧 > PhishWall (フィッシュウォール) > PhishWallクライアントのダウンロード

PhishWallクライアントのダウンロード (Windows用とMac用がございま す。)

Phishwallクライアントは、他社セキュリティソフトと一緒にご利用いただけます。

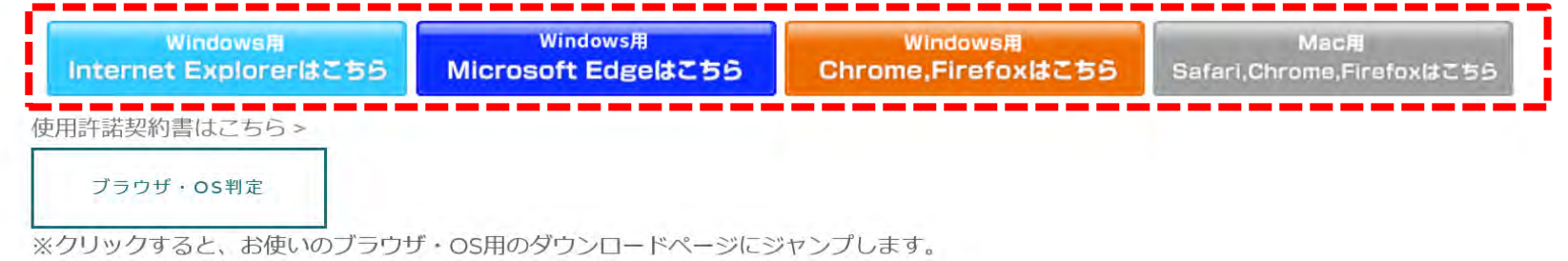

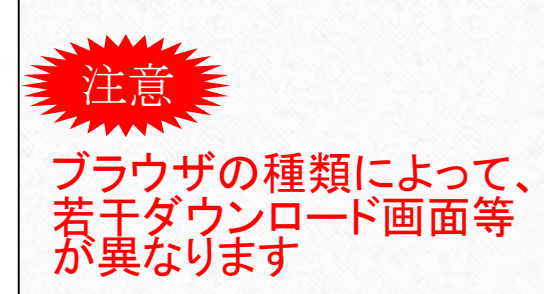

こころ耕し、いのち育む。

JAえちご上越

④ダウンロード実行

 $\circledcirc$ 

 $\odot$ 

**FEL** 

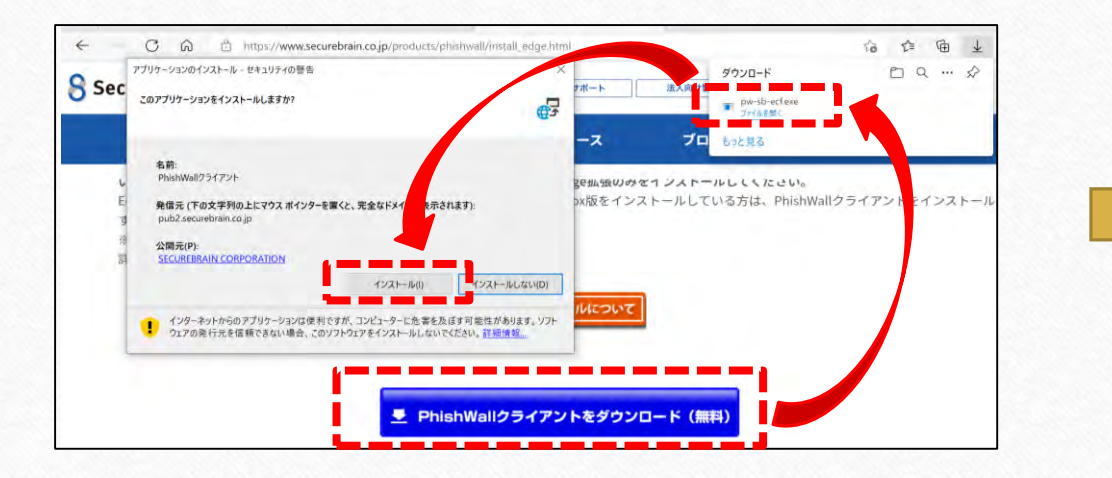

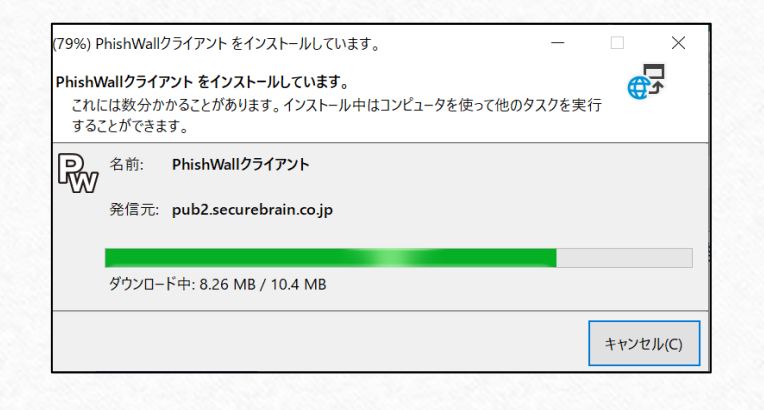

#### 「完了」がでれば終了となります。

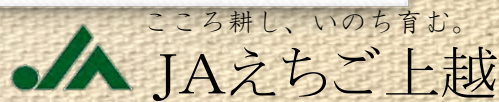

 $\odot$ 

÷

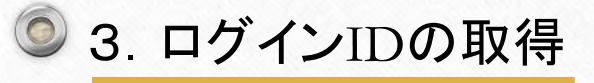

 $\odot$ 

### ①「法人ネットバンク」と検索、「法人JAネットバンク」のホームページにいきます。

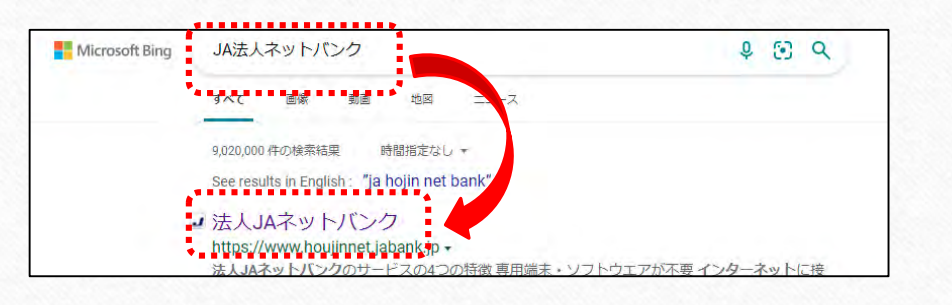

#### ②「新潟県」と「JAえちご上越」を選択してJAえちご上越のページにいきます。

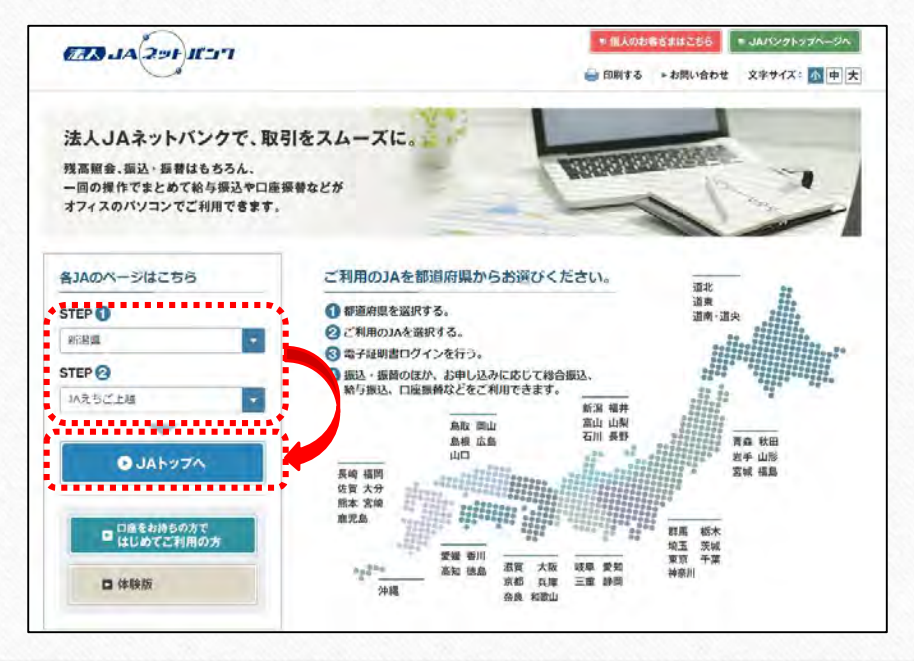

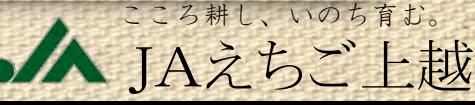

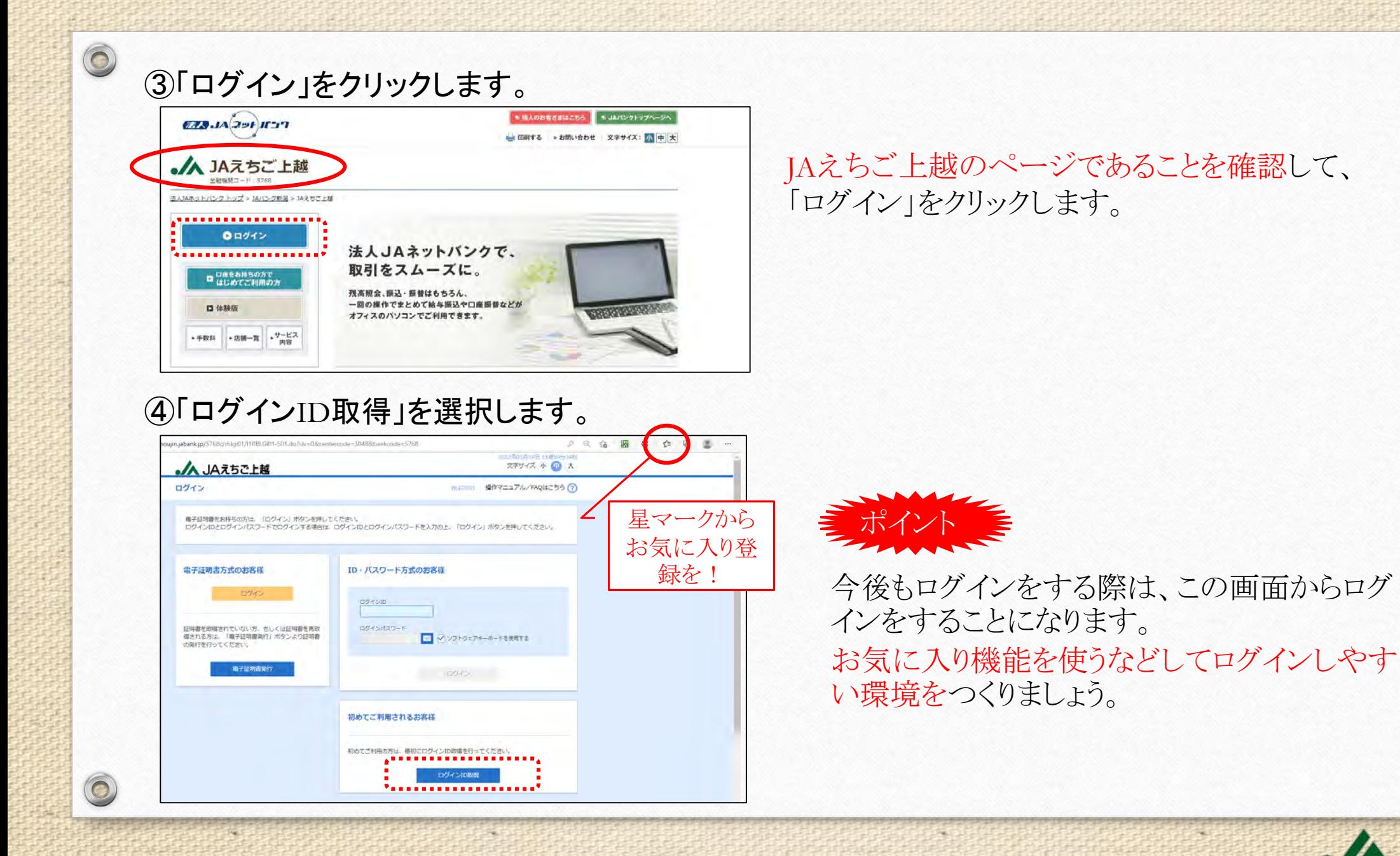

ころ耕し、いのち

JAえちご上越

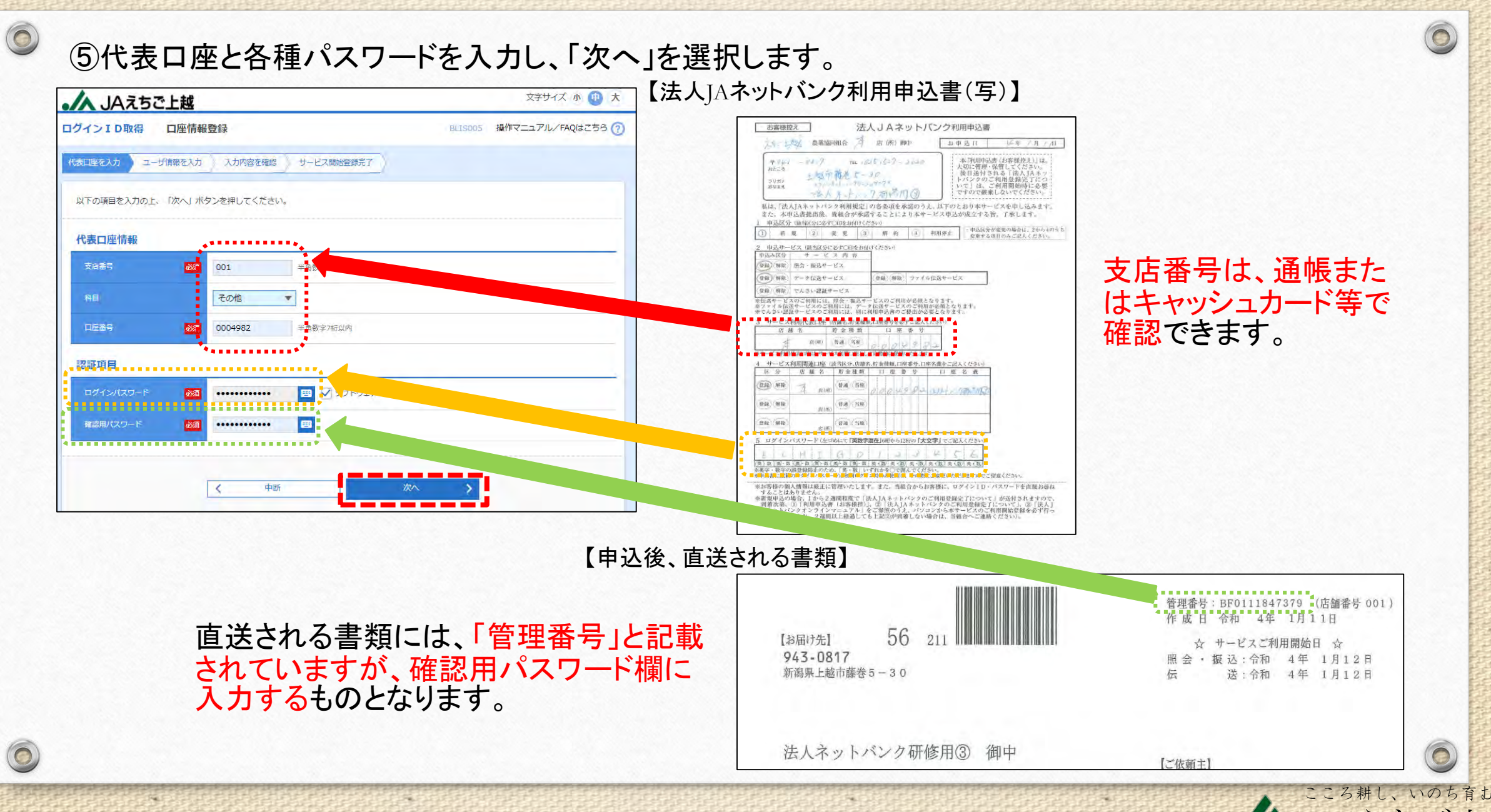

JAえちご上越

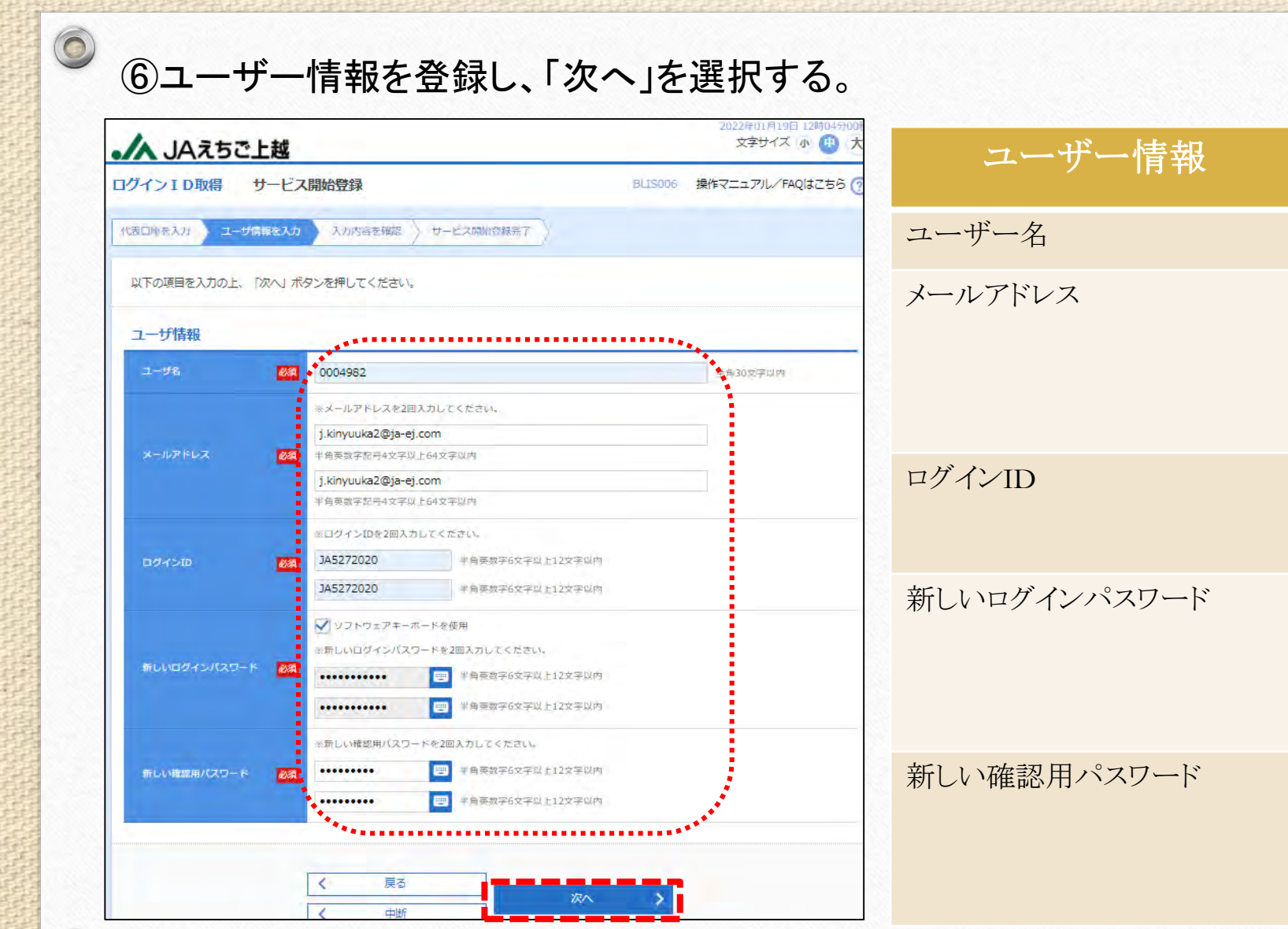

 $\bigcirc$ 

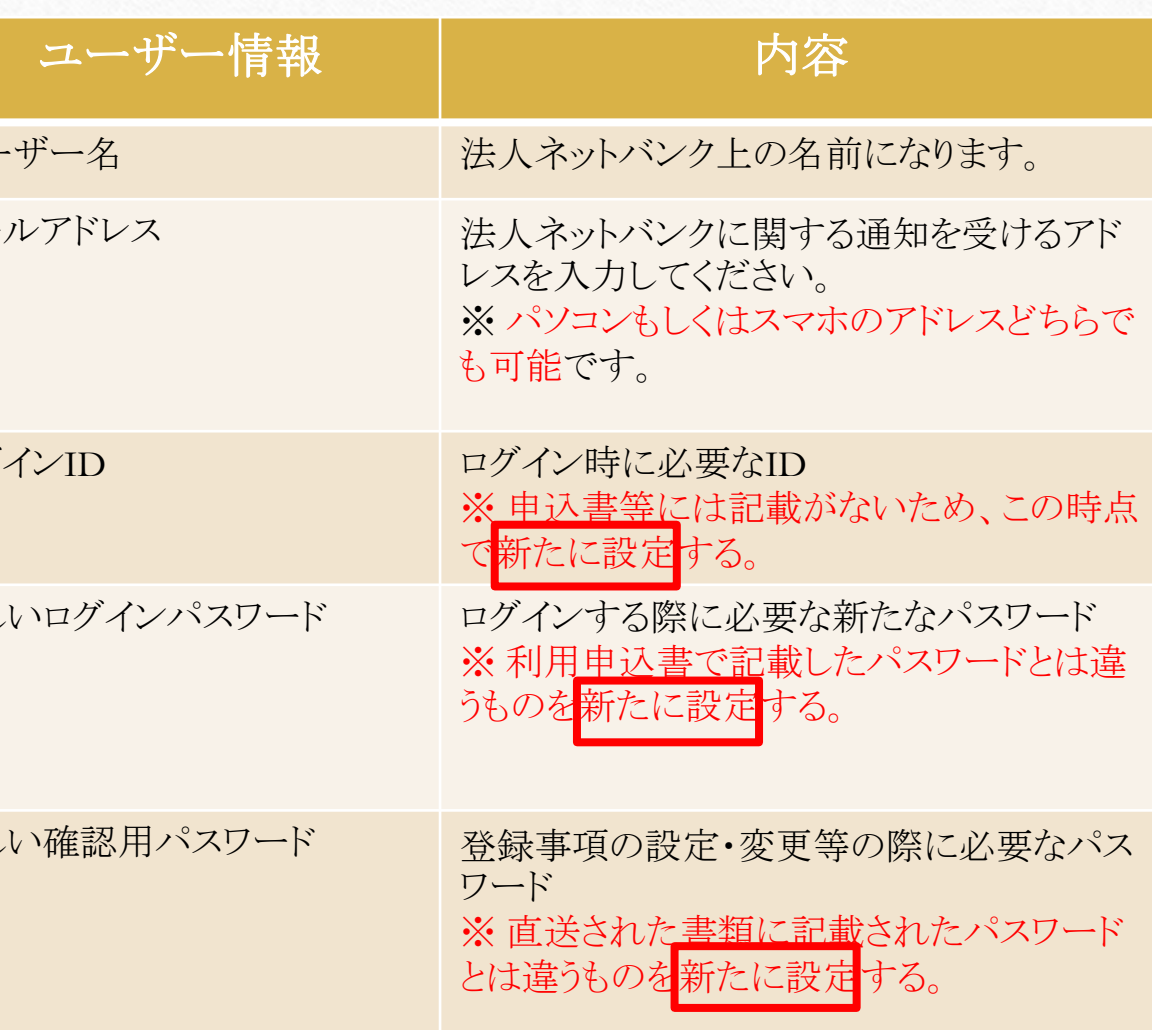

こころ耕し、いのち育む。

 $\circledcirc$ 

JAえちご上越

# ⑤入力した内容を確認して、「登録」を選択します。

 $\circledcirc$ 

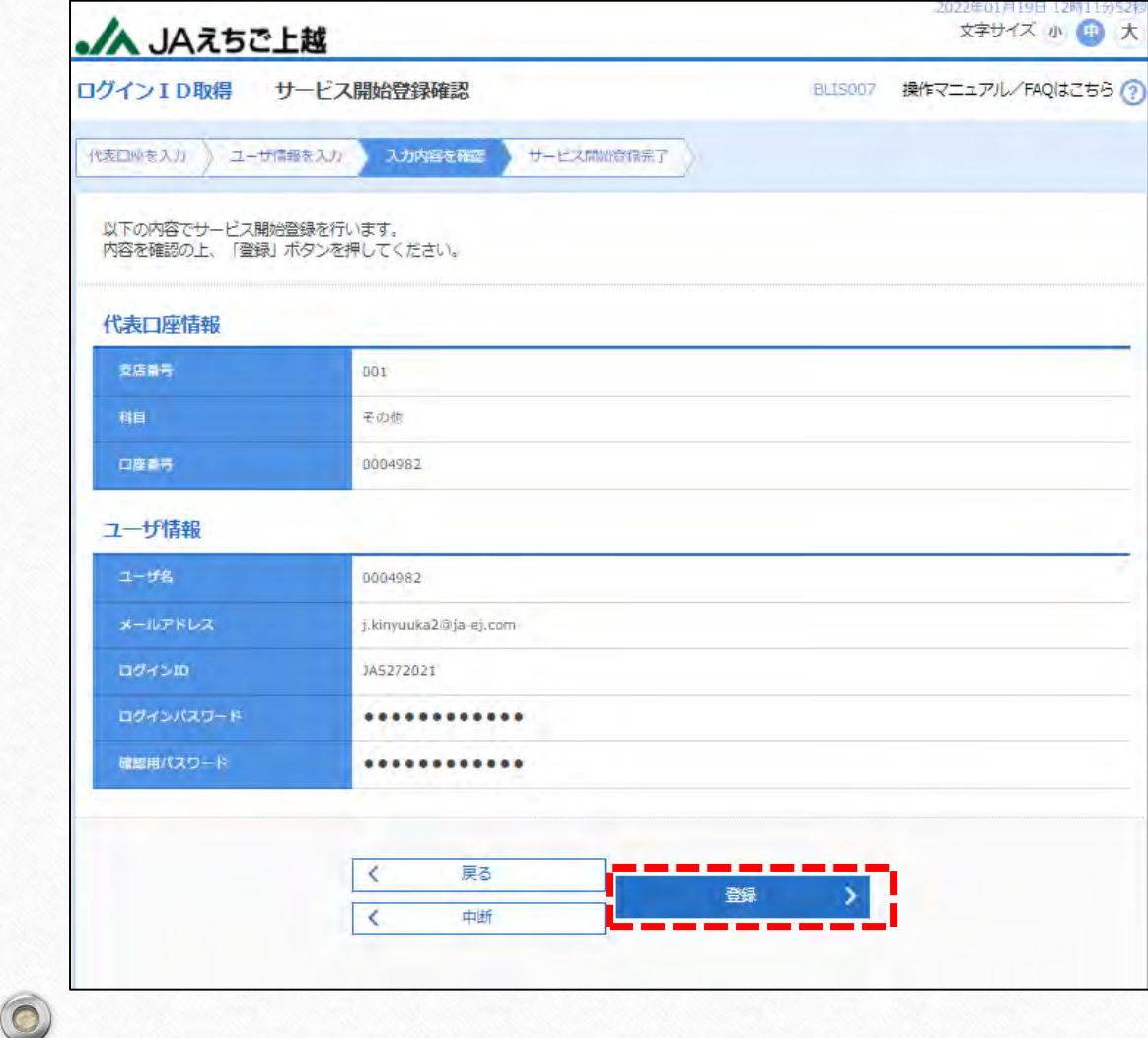

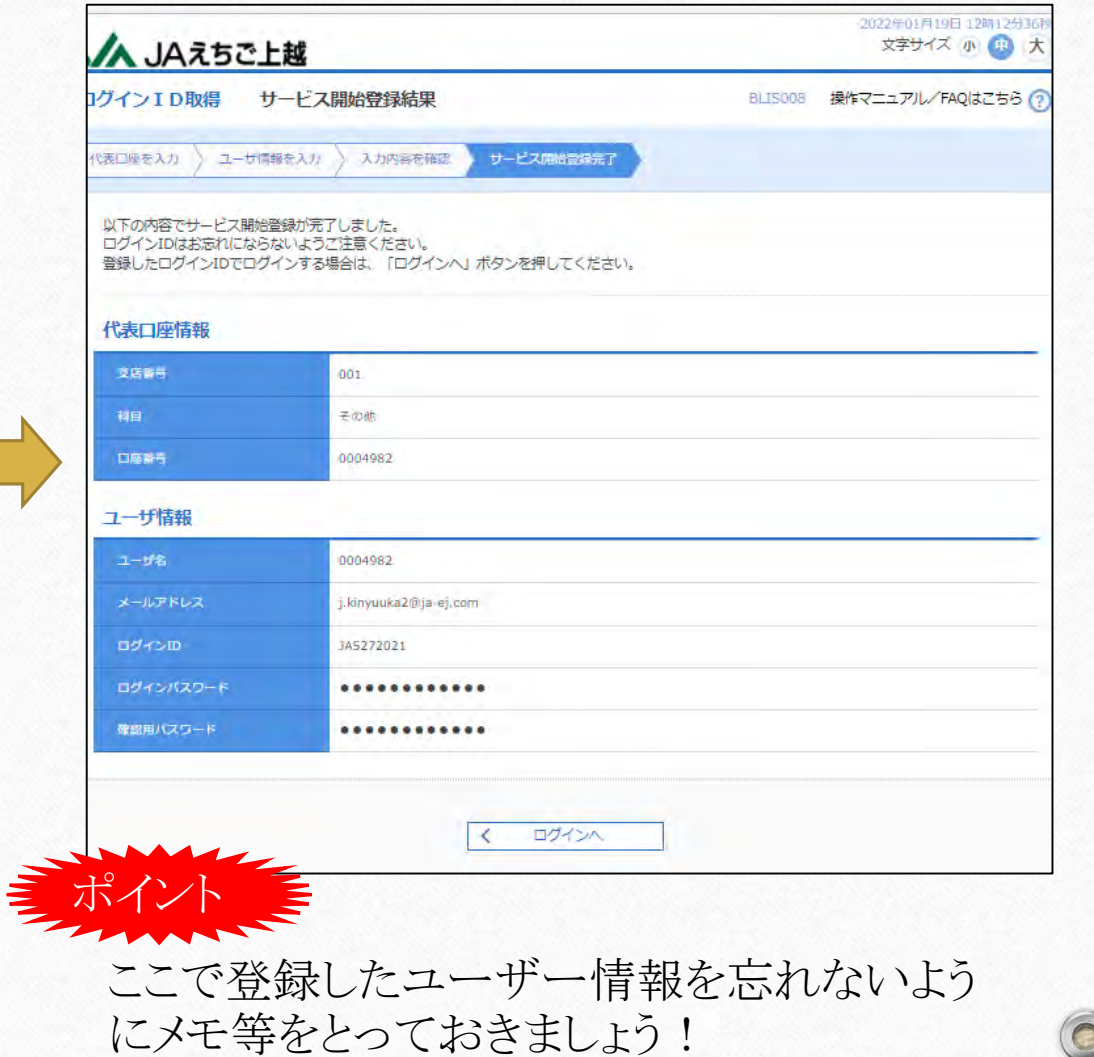

こころ耕し、いのち育む。

JAえちご上越

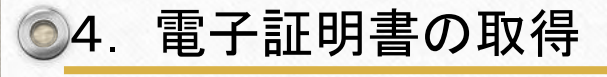

 $\circledcirc$ 

庵

#### ①電子証明書発行を選択します。

ログイン画面に戻り、「電子証明書発行」を選択する。

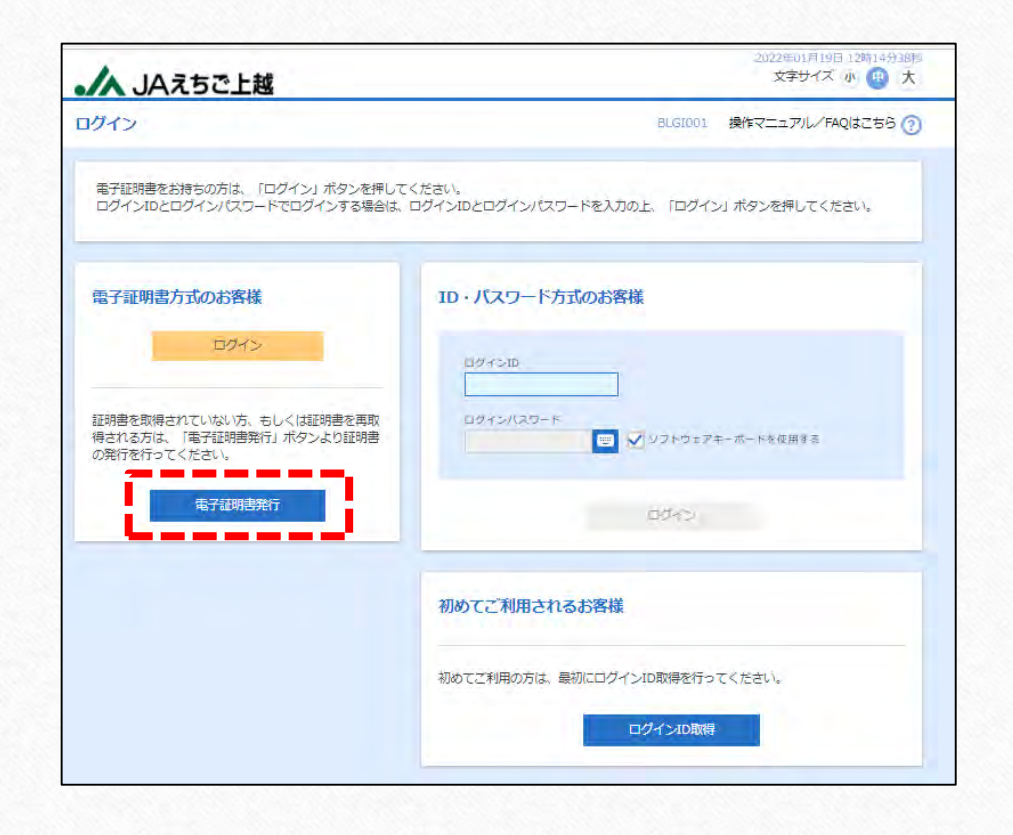

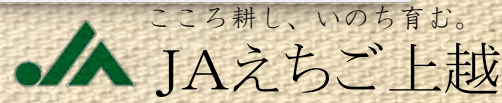

 $\epsilon$ 

#### ②電子証明書発行を実行します。

 $\circledcirc$ 

 $\circledcirc$ 

庵

「証明書発行アプリのダウンロード」を選択し、「ファイルを開く」を選択する。

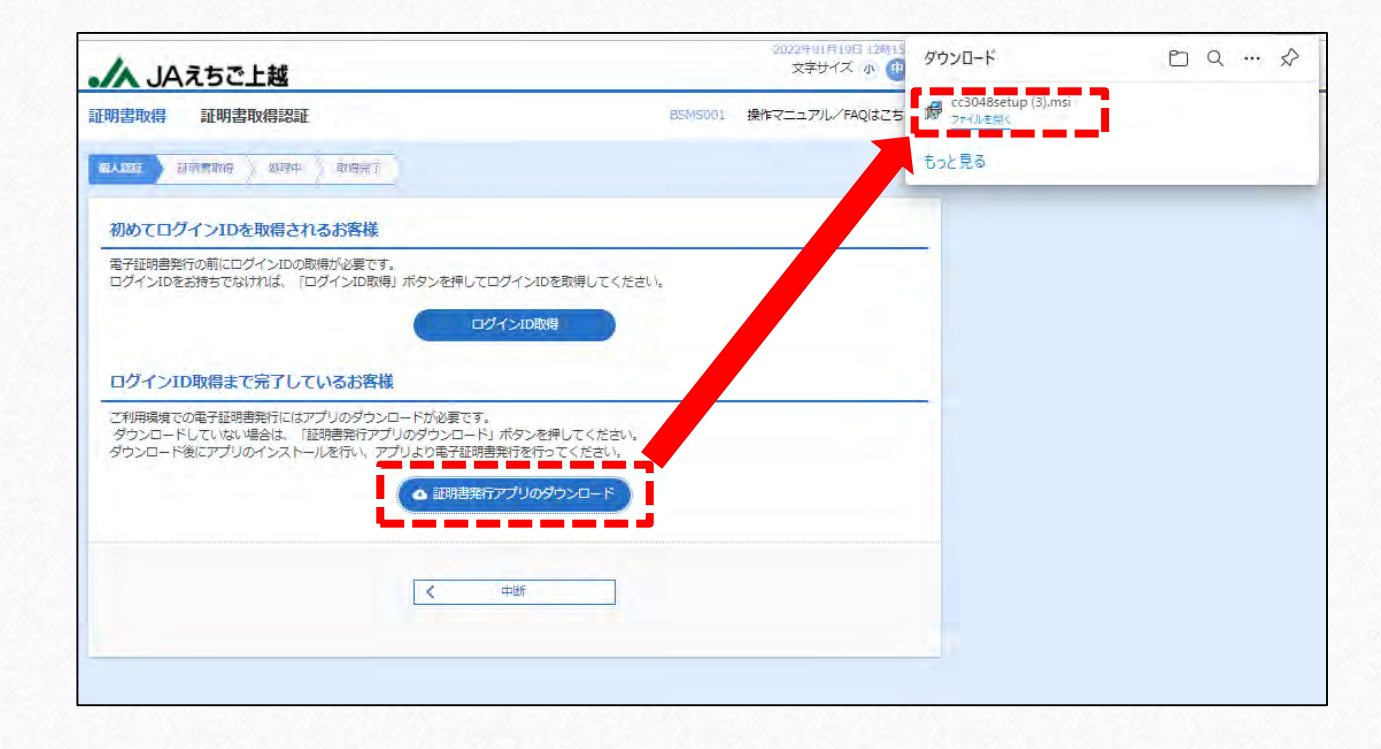

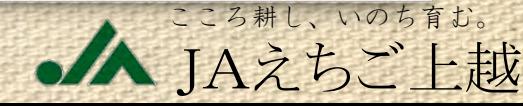

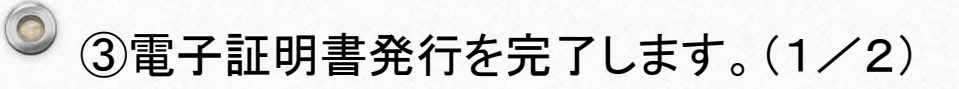

メッセージがでてくるので、「次へ」を選択し、「完了」を選択します。

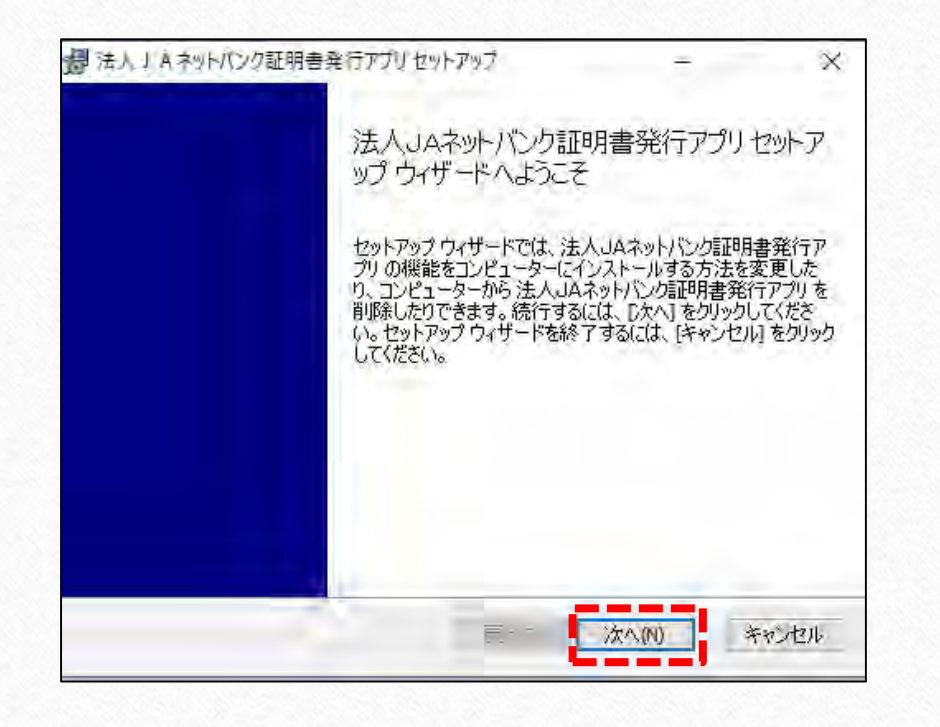

 $\odot$ 

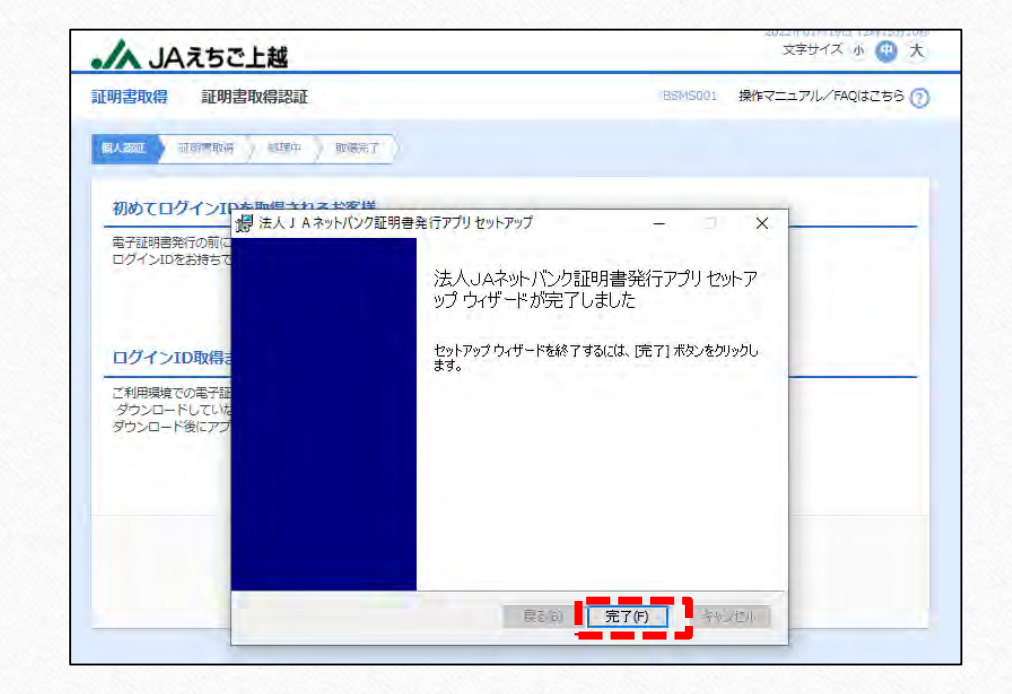

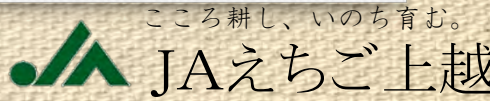

 $\bigcirc$  3電子証明書発行を完了します。(2/2)

 $\circledcirc$ 

#### メニューから「法人JAネットバンク証明書発行アプリ」を選択します。

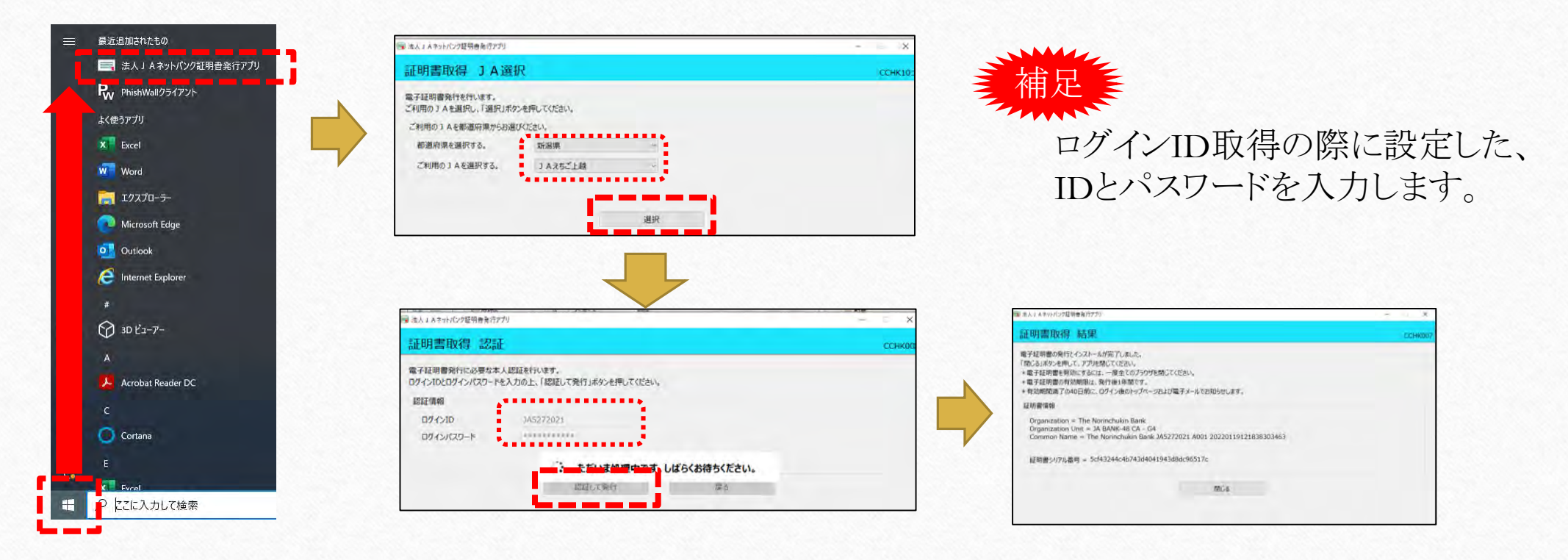

こころ耕し、いのち JAえちご上越

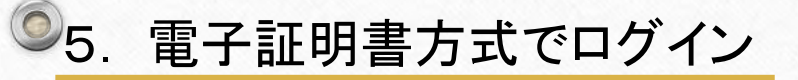

 $\odot$ 

#### ①電子証明書発行完了後、一度全てのブラウザを消します。

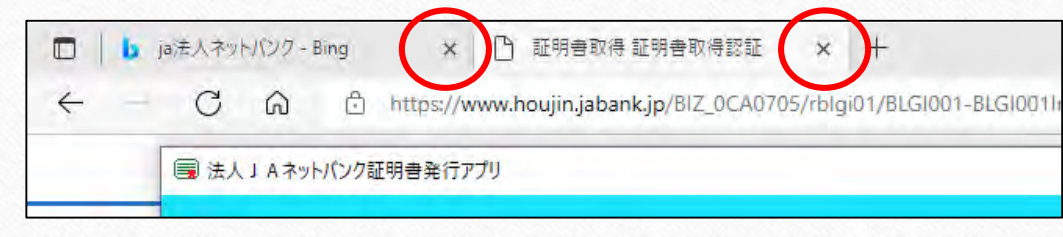

ログインID取得や電子証明書発行で使用したブラウ ザをすべて「×」で閉じてください。 ※ ブラウザを一度全て消さなかった場合、電子証明 書が正常に機能しません。

こころ耕し、いのち育む。

JAえちご上越

 $\circ$ 

#### ②ログイン画面から電子証明書方式でログインをします。

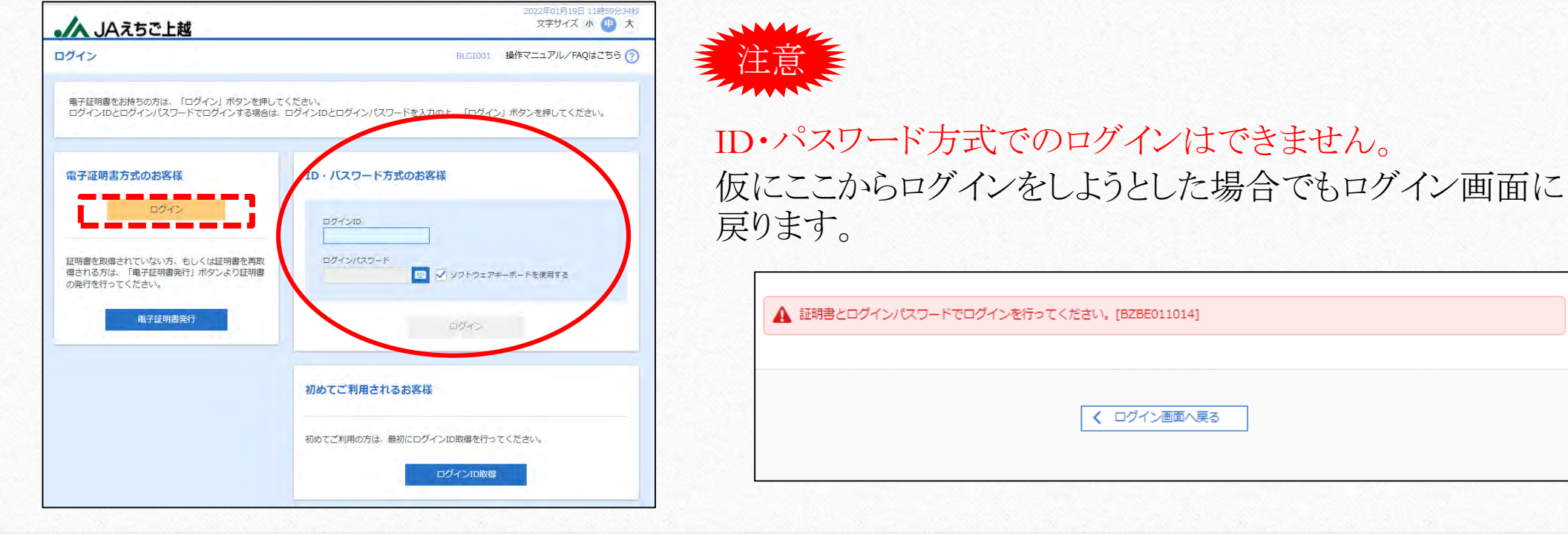

③電子証明書を選択した上で、ログインします。

 $\circledcirc$ 

 $\circledcirc$ 

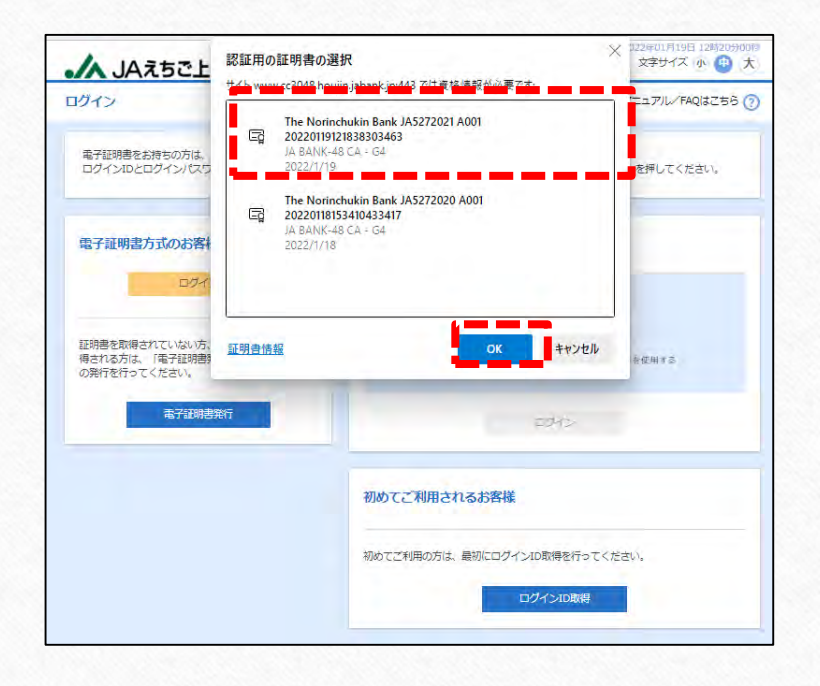

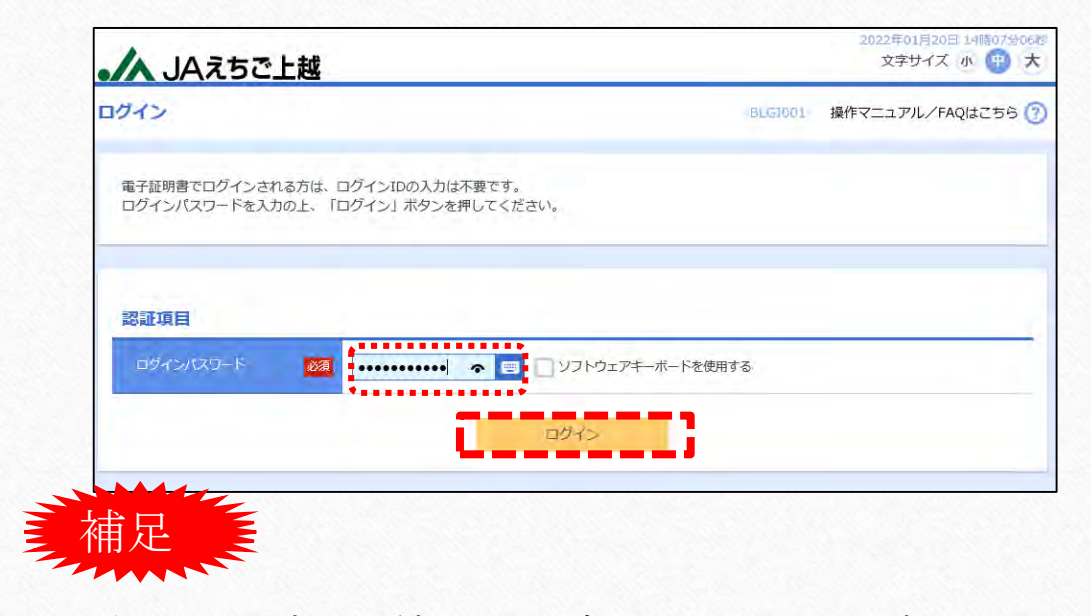

電子証明書が2件ある場合の画面イメージですの で、契約が1件の場合は、1件のみの表示となります。

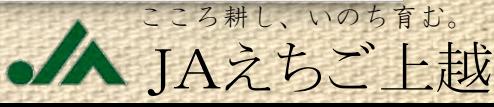

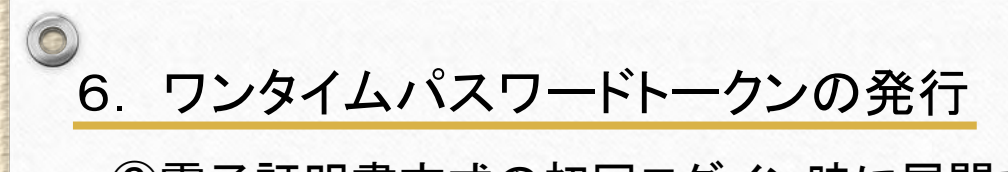

 $\circledcirc$ 

③電子証明書方式の初回ログイン時に展開するため、入力後「トークン発行」を選択します。

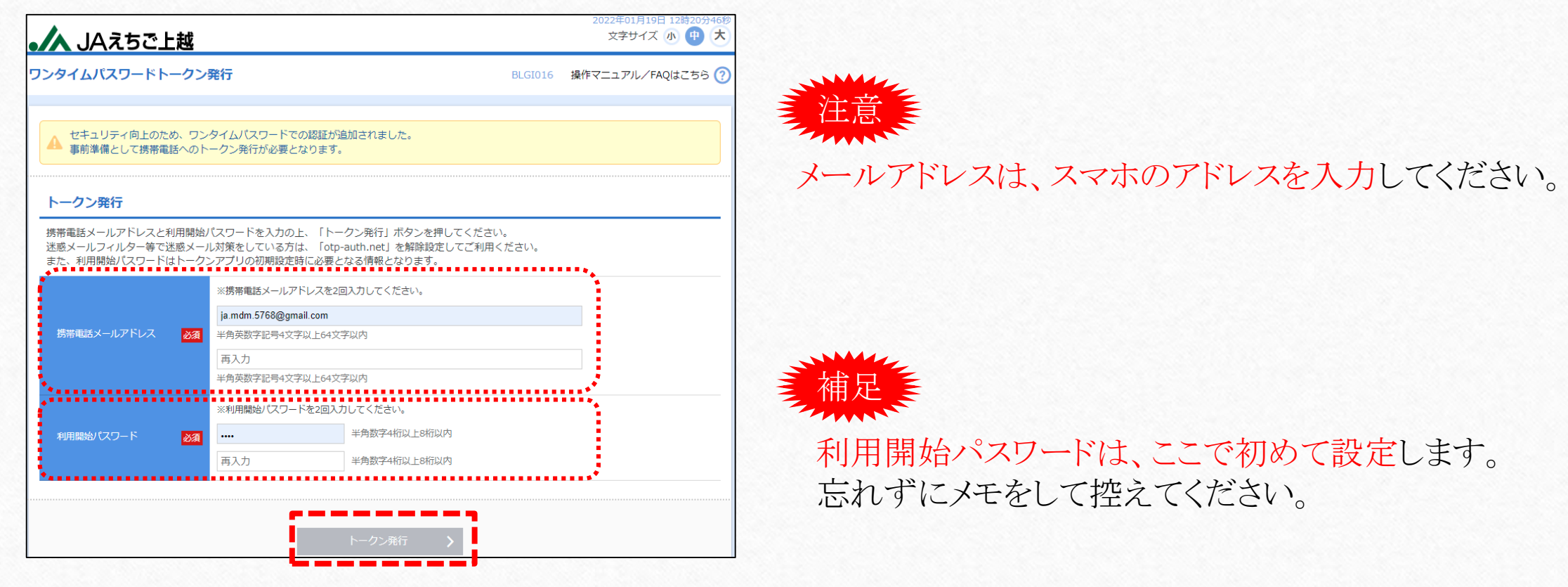

こころ耕し、いのち育む。

JAえちご上越

④トークン情報を確認します。

 $\circledcirc$ 

 $\odot$ 

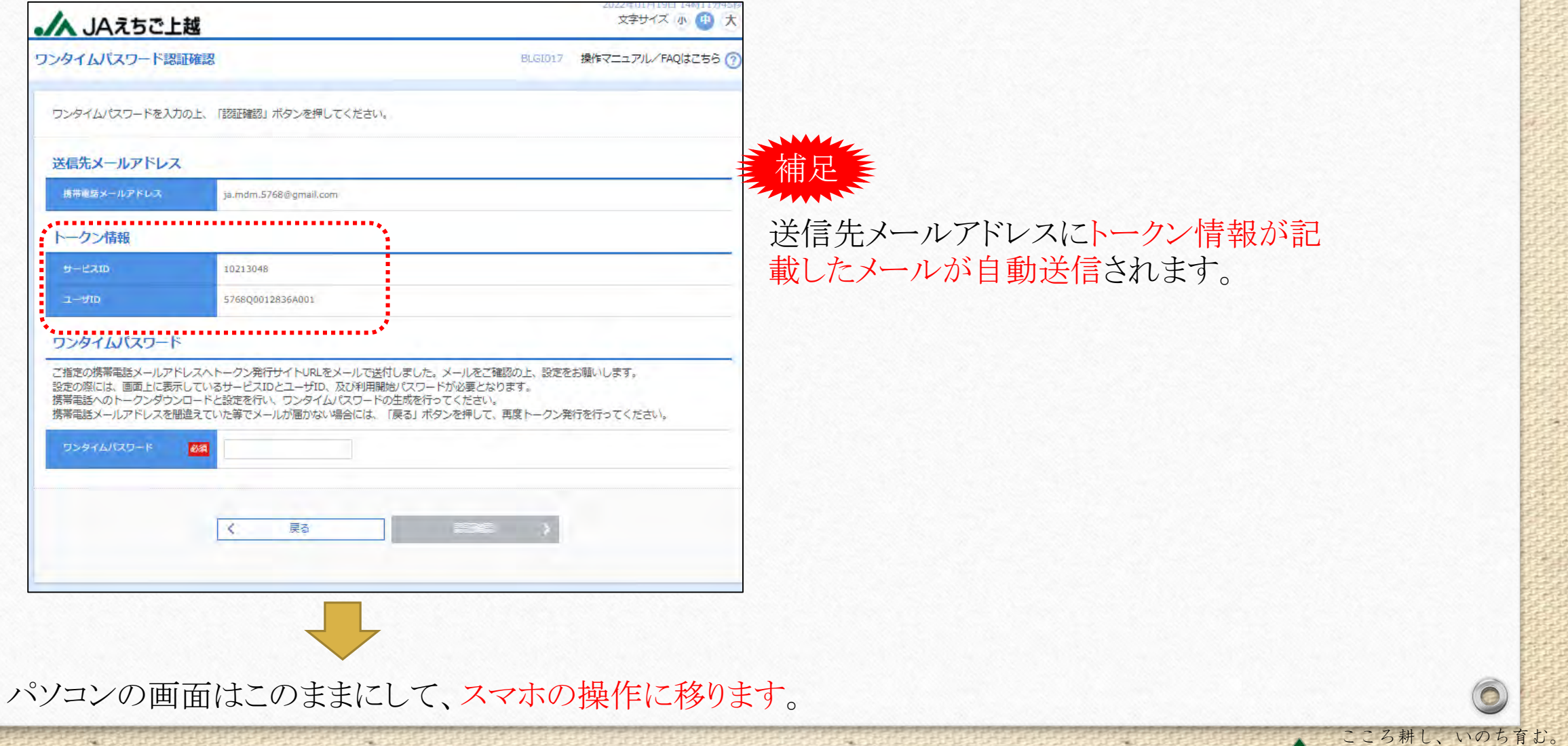

JAえちご上越

#### ⑤スマホでワンタイムパスワードアプリをダウンロードします。

#### 【スマホに自動送信されたメール】

 $\circledcirc$ 

 $\circledcirc$ 

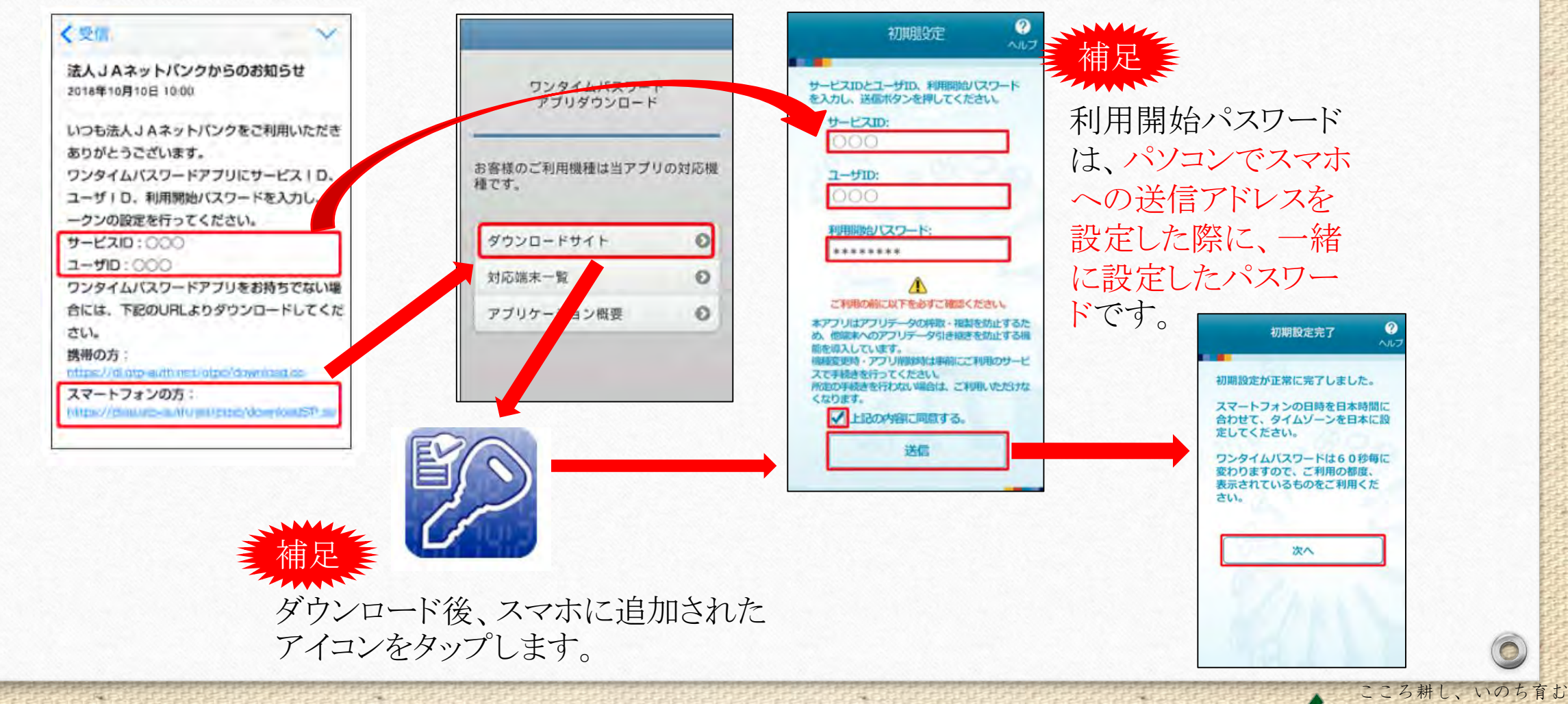

JAえちご上越

⑥ワンタイムパスワードをパソコンに入力してログインします。

 $\circledcirc$ 

 $\circledcirc$ 

庵

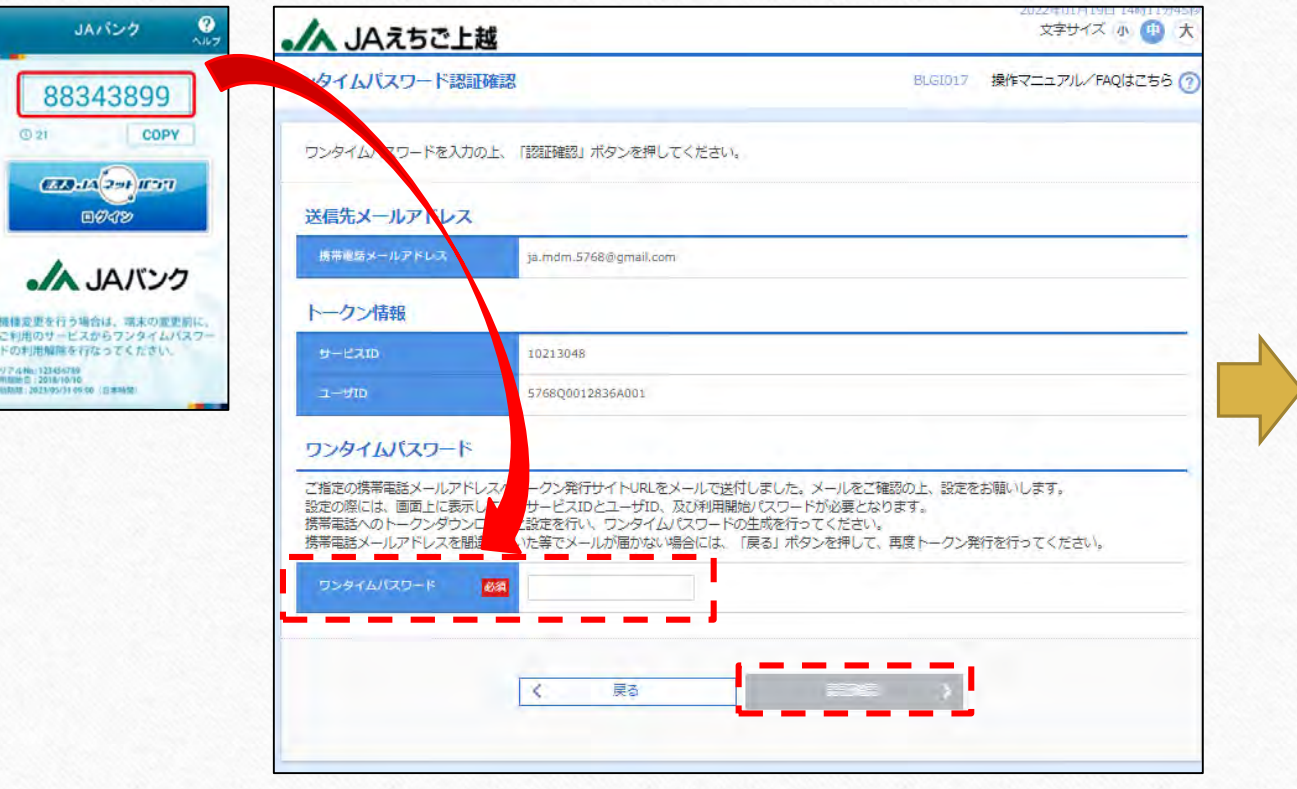

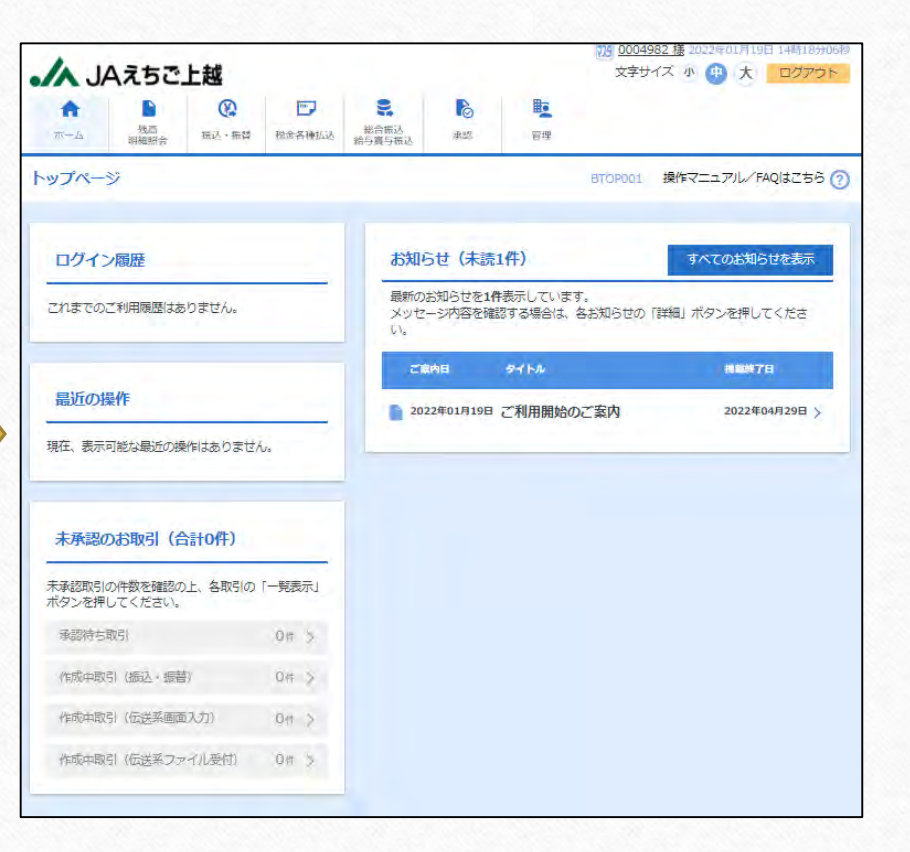

こころ耕し、いのち育む。

JAえちご上越

# **©7. 次回以降のログイン**

 $\odot$ 

福

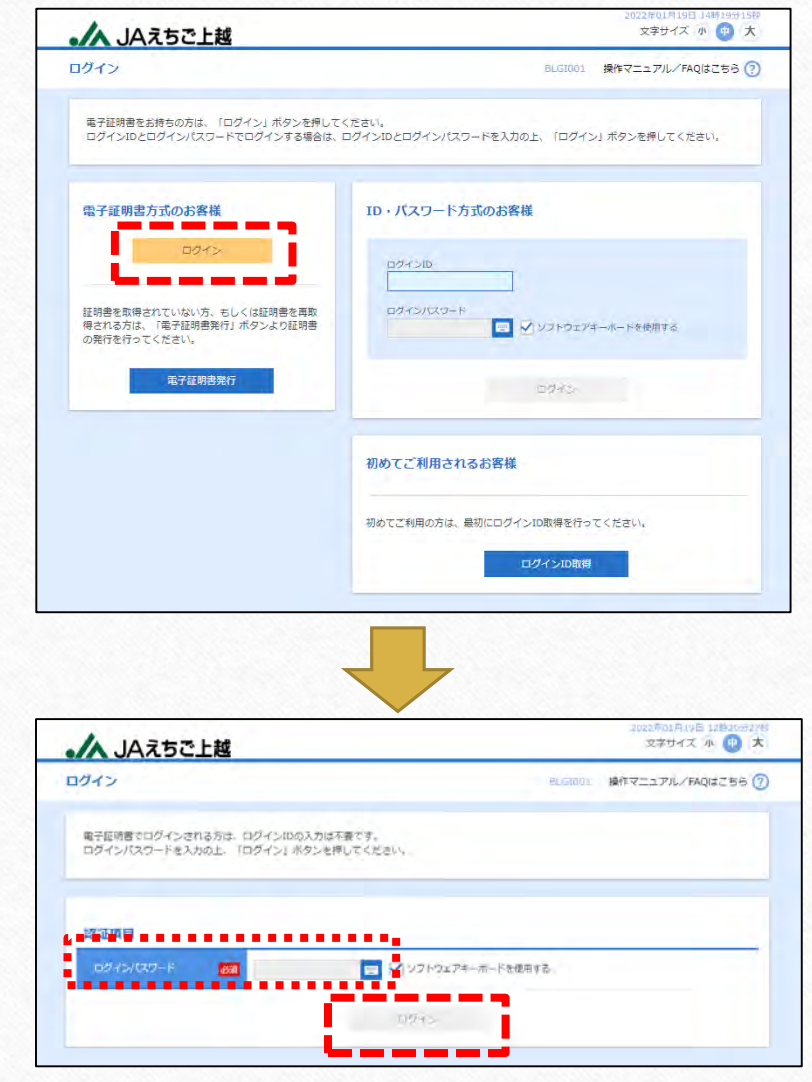

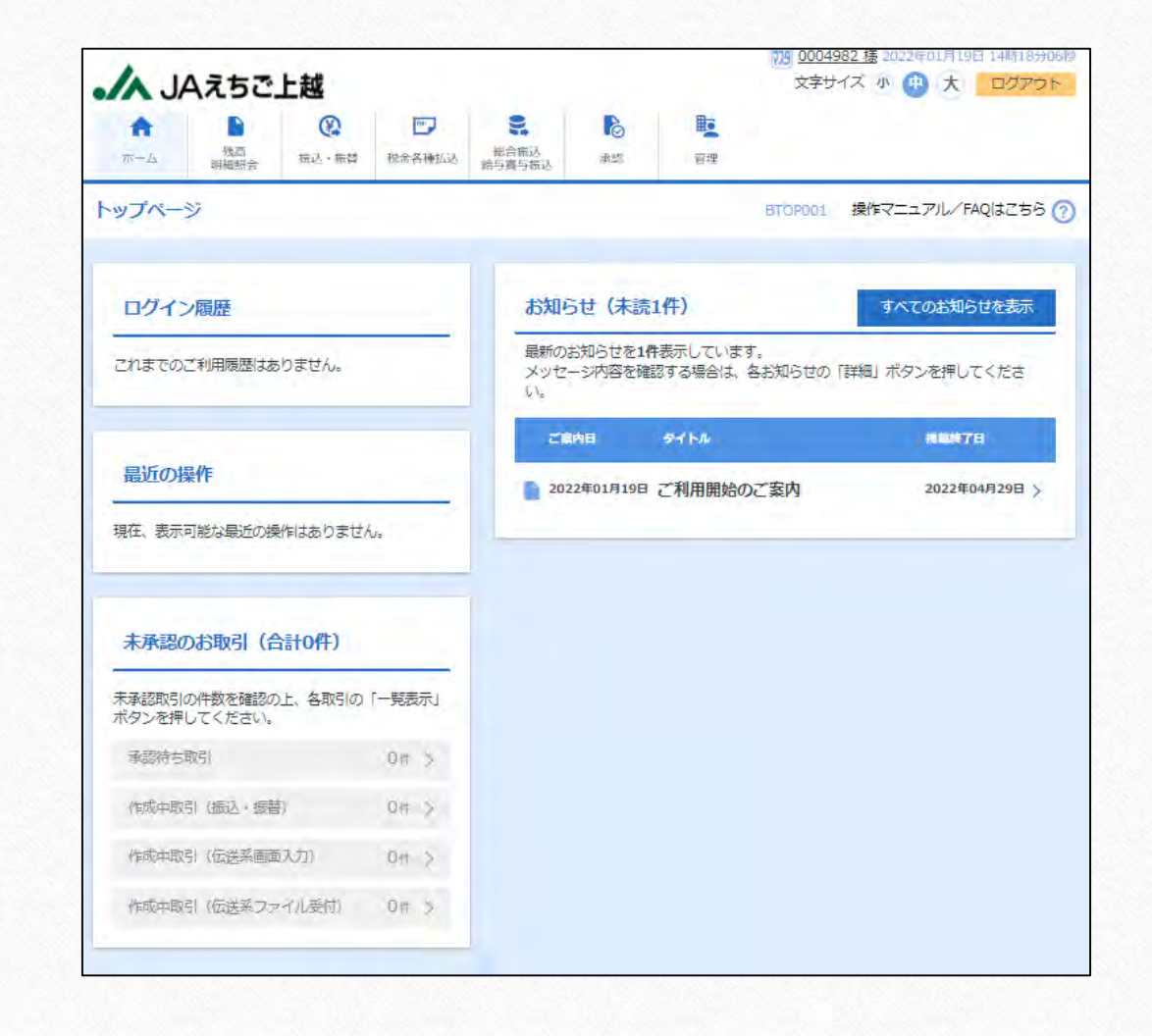

こころ耕し、いのち育む。 JAえちご上越

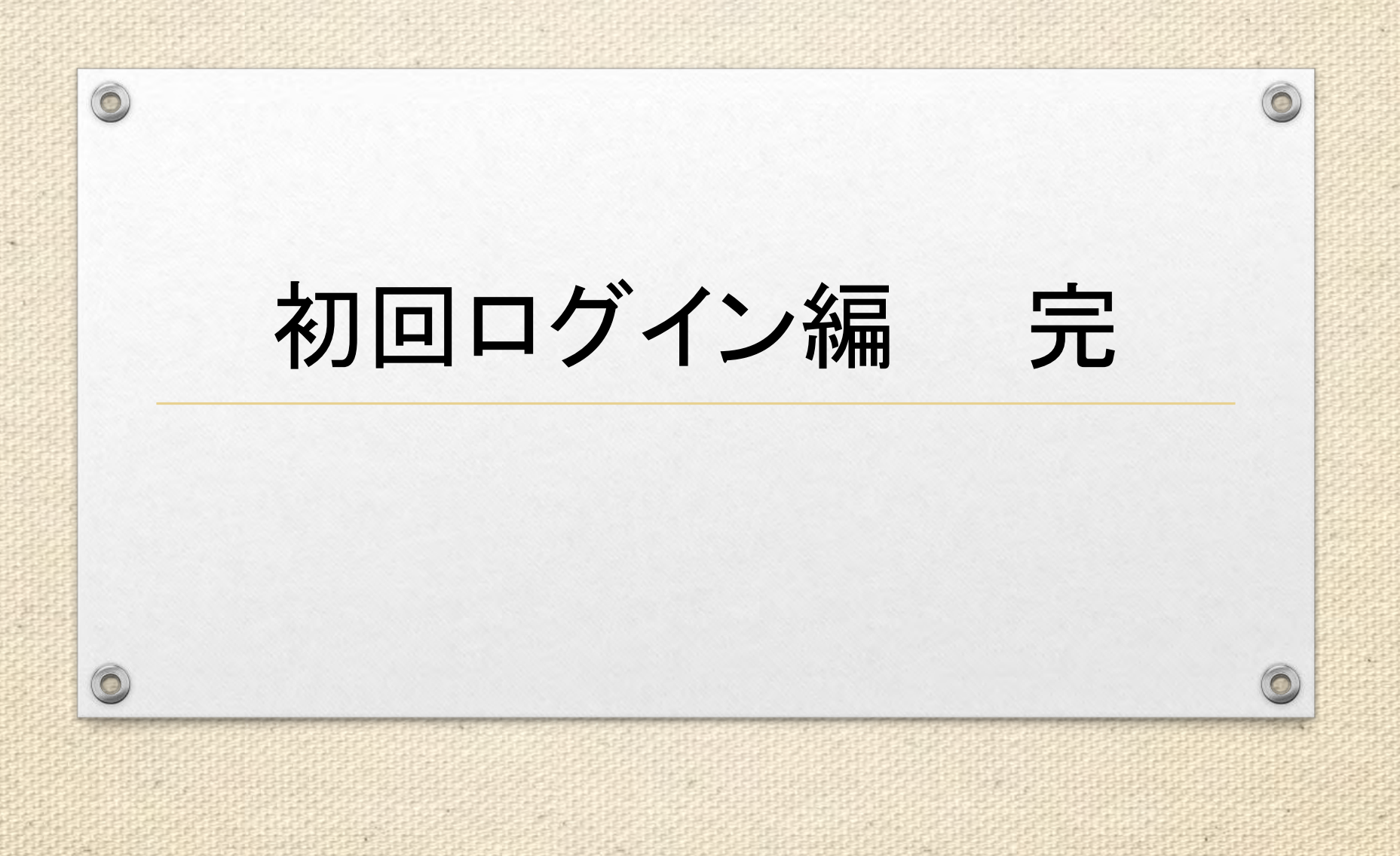

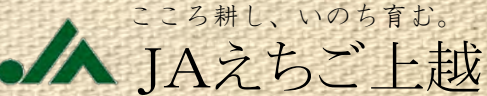